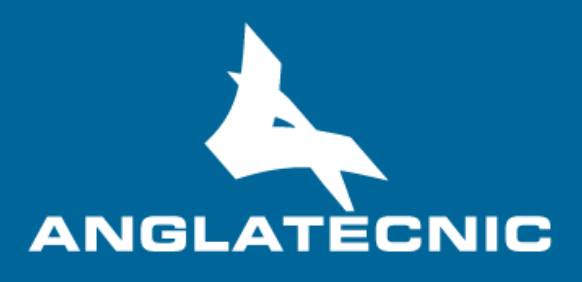

# **User Manual**

**Web ST Editor**

# **INDEX**

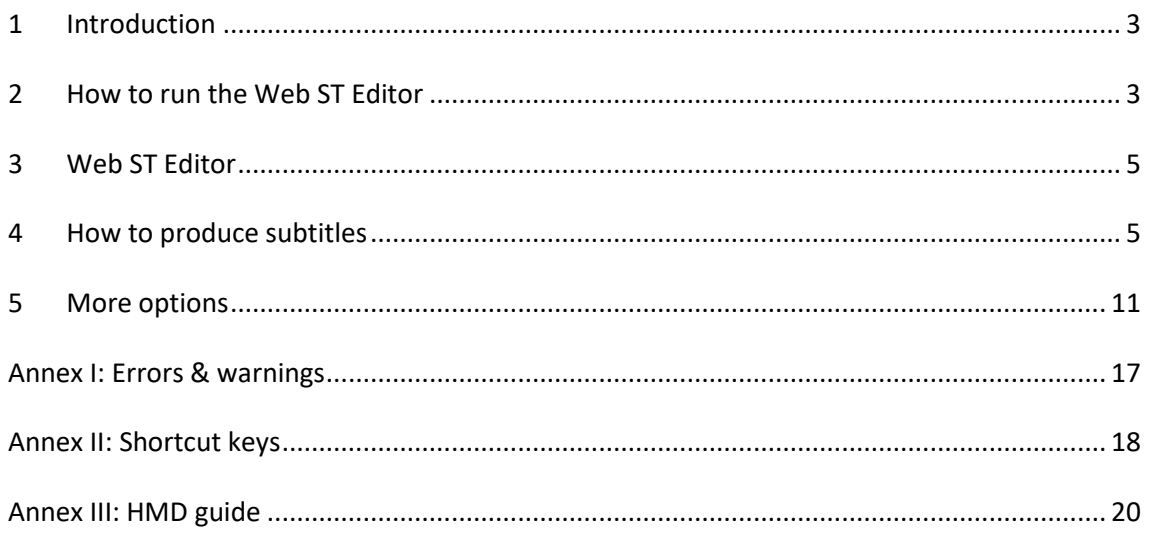

#### <span id="page-2-0"></span><sup>1</sup> INTRODUCTION

The **Web ST Editors** is a cloud-based user friendly applications of FingerCloud to create, edit and verify subtitle files for access services such as **Subtitles for the Deaf or Hard-of-Hearing** (SDH), **Open Subtitles** and **Spoken Subtitles.**

This editor is totally inter-connected to the Accessibility Content Manager (ACM) of FingerCloud for the video, access service and support files. Metadata is also provided from the ACM.

The main stakeholders that will benefit from the use of the Web ST Editors are the following:

- Access service producers (service providers and freelancers) make usage of the Web ST Editor to produce and edit the subtitle files on a fully cloud-based environment. There are two cases:
	- $\circ$  The producer makes use of the broadcaster's FingerCloud licence. In this case all the production tasks are assigned by the broadcaster who provides all the support materials such as the LQ video file and metadata. The producer will use the Editor Interface of the ACM to view and complete the production tasks assigned to them. The Web ST Editor is run from the Editor Interface of the ACM.
	- $\circ$  The producer performs all the workflow of uploading the programme support materials such as the LQ video and metadata, and also performs the access service production. In this case the producers uses the Content Management Interface of the ACM to upload the support materials such as LQ video and metadata, and also to create, import and export access service files. The Web ST Editor is run from the Content Management Interface of the ACM.
- Broadcaster's QA department make usage of the Web ST Editor via the Content Management Interface of the ACM to verify the access service files.
- Broadcaster's accessibility department make usage of the Web ST Editor via the Content Management Interface of the ACM to preview the access service files.

In the Annexes the user will find useful information such as a list of Errors and Warnings, a list of the shortut keys and a HMD guide for 360º media.

### <span id="page-2-1"></span><sup>2</sup> HOW TO RUN THE WEB ST EDITOR

In order to run the Web ST Editor there are some basic requirements:

- Hardware: PC with at least i5 processor, 8 GB RAM. Screen resolution should be at least 1920×1080 pixels (a good graphics card is recommended).
- Browser: Last version of Chrome or Firefox (at least Chrome version 74 or Firefox version 65).
- Fast internet connection as the tools are online and videos are used along the workflow.

The user logs in the ACM via the web browser (figure 1) and enters username and password previously provided by the administrator.

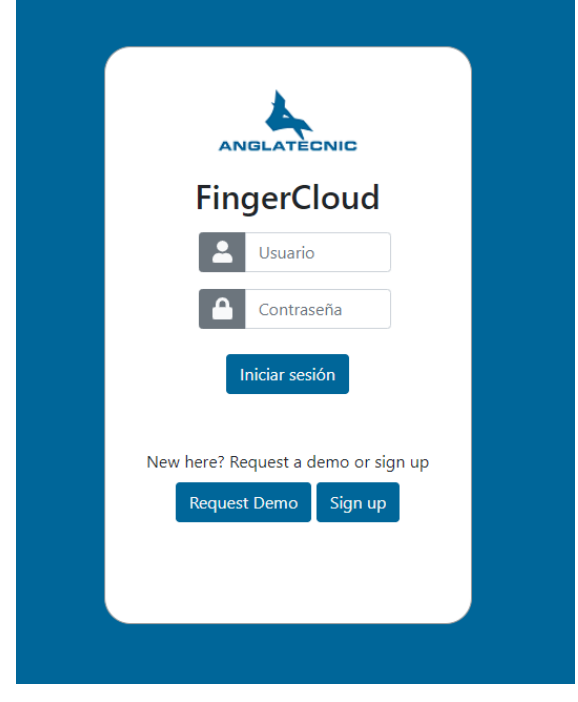

*Figure 1: Login page*

Once in the ACM, to run the Web ST Editor depends on the stakeholder and it is via one of the ACM interfaces:

- To learn how to run the Web ST Editor from the Editor Interface of the ACM read the chapter 4.3 (Editor Interface) of the Accessibility Content Manager User Manual (find the text in red for a straight run of the editor).
- To learn how to run the Web ST Editor via the Content Management Interface of the ACM read the chapter 4.2 (Content Management Interface) of the Accessibility Content Manager User Manual (find the text in red for a straight run of the editor).

# <span id="page-4-0"></span><sup>3</sup> WEB ST EDITOR

Figure 2, displays the editor window. This window is divided into an upper and down side. The upper side is only designed for viewing, setting and verification purposes. The down side is purely for edition and final preview.

The editor is responsive, so you may wish to set the browser zoom adequately (Ctrl+mouse wheel up or Ctrl+mouse wheel down) to fit all the boxes adequately in the screen.

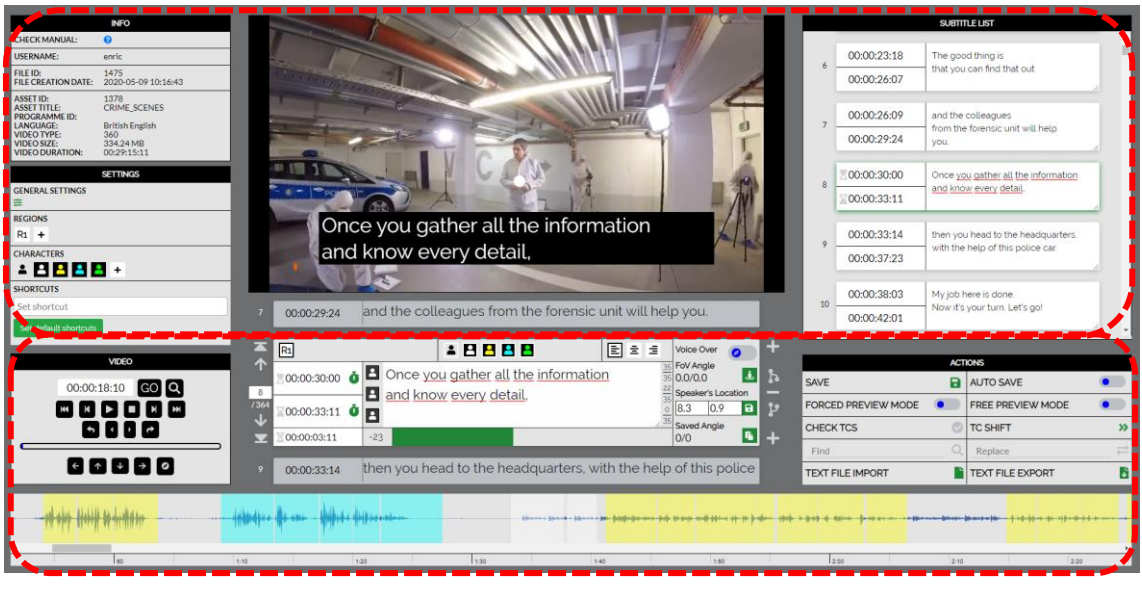

*Figure 2: Web ST Editor*

Moreover, it gives the possibility to the user to subtitle videos in both 2D and 360º videos. Depending on the video uploaded for the task, they are headed to the appropriate version of the editor (either 2D or 360º). In this user manual, the 360º video subtitle edition/production is presented as it is more comprehensive. Functionality of 2D videos subtitle edition/production is the same except for angle-related functions which are not active while the user is working with a 2D video. By reading this document, you will be able to work with both 2D and 360º videos.

### <span id="page-4-1"></span><sup>4</sup> HOW TO PRODUCE SUBTITLES

It is assumed that now you are inside the Web ST Editor. Let's take a look at how we use the editor to create a subtitle from scratch.

Your first tools are video controls. Table 2 demonstrates all the buttons with their functionality. With these buttons you navigate through the video, move the video Field of View (FoV) and jump to the video frame you wish.

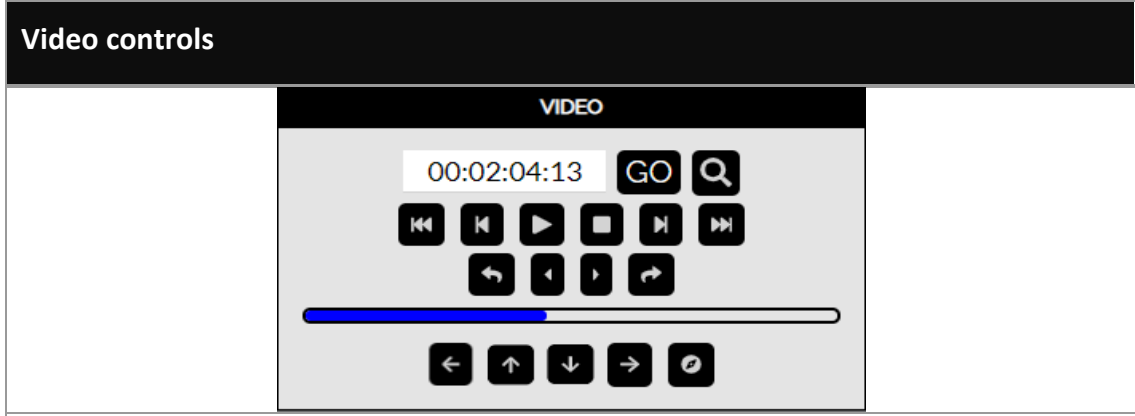

The above buttons are classic buttons to control videos accompanied by a number of buttons compatible with 360º functionality which will be explained further. In order for the editor to be more intuitive, there is a waveform in time at the bottom of the page with see-through colours symbolise the characters of speakers in time (more information later in the document). The waveform helps the user find the desired moment of the video faster.

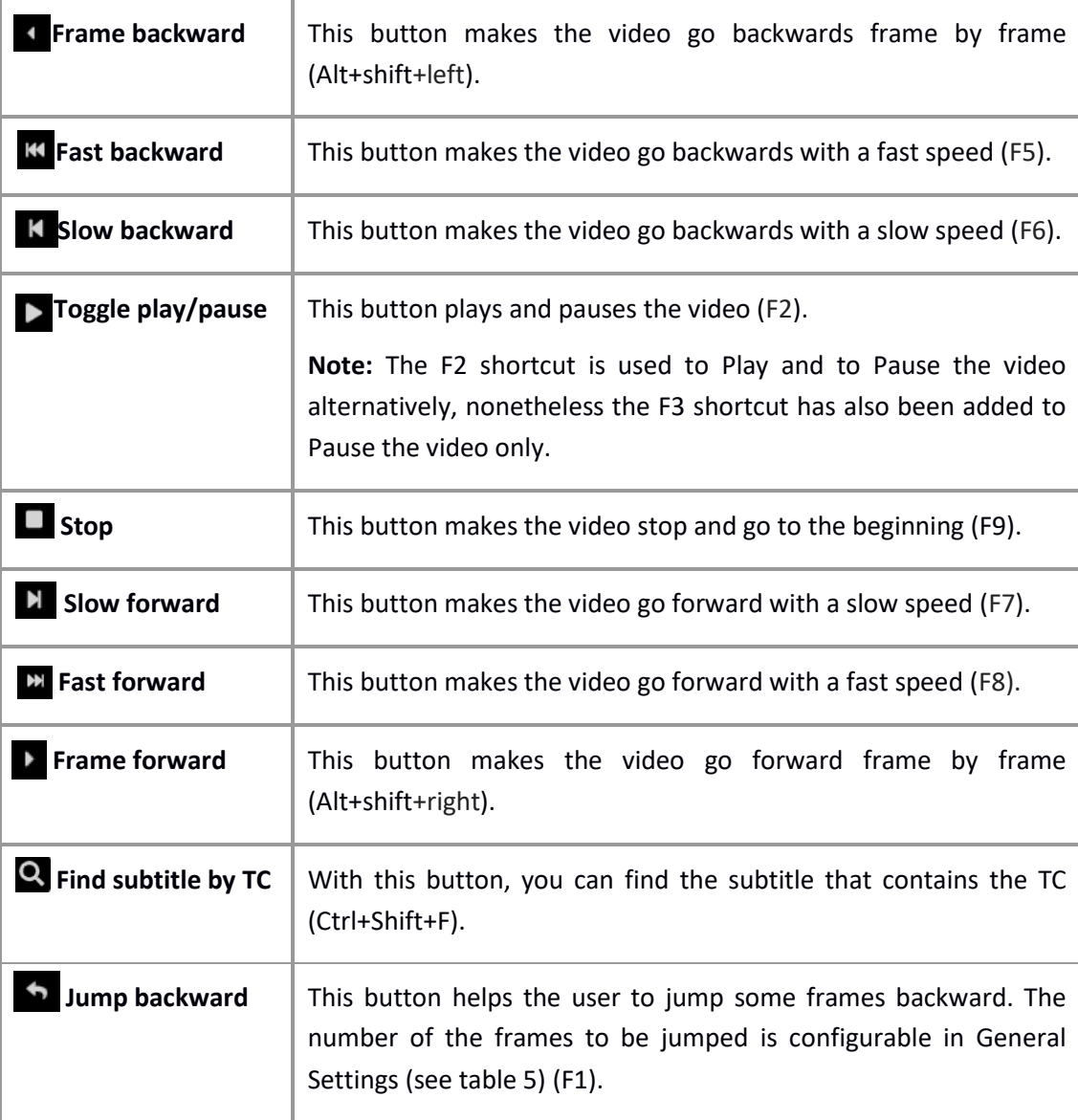

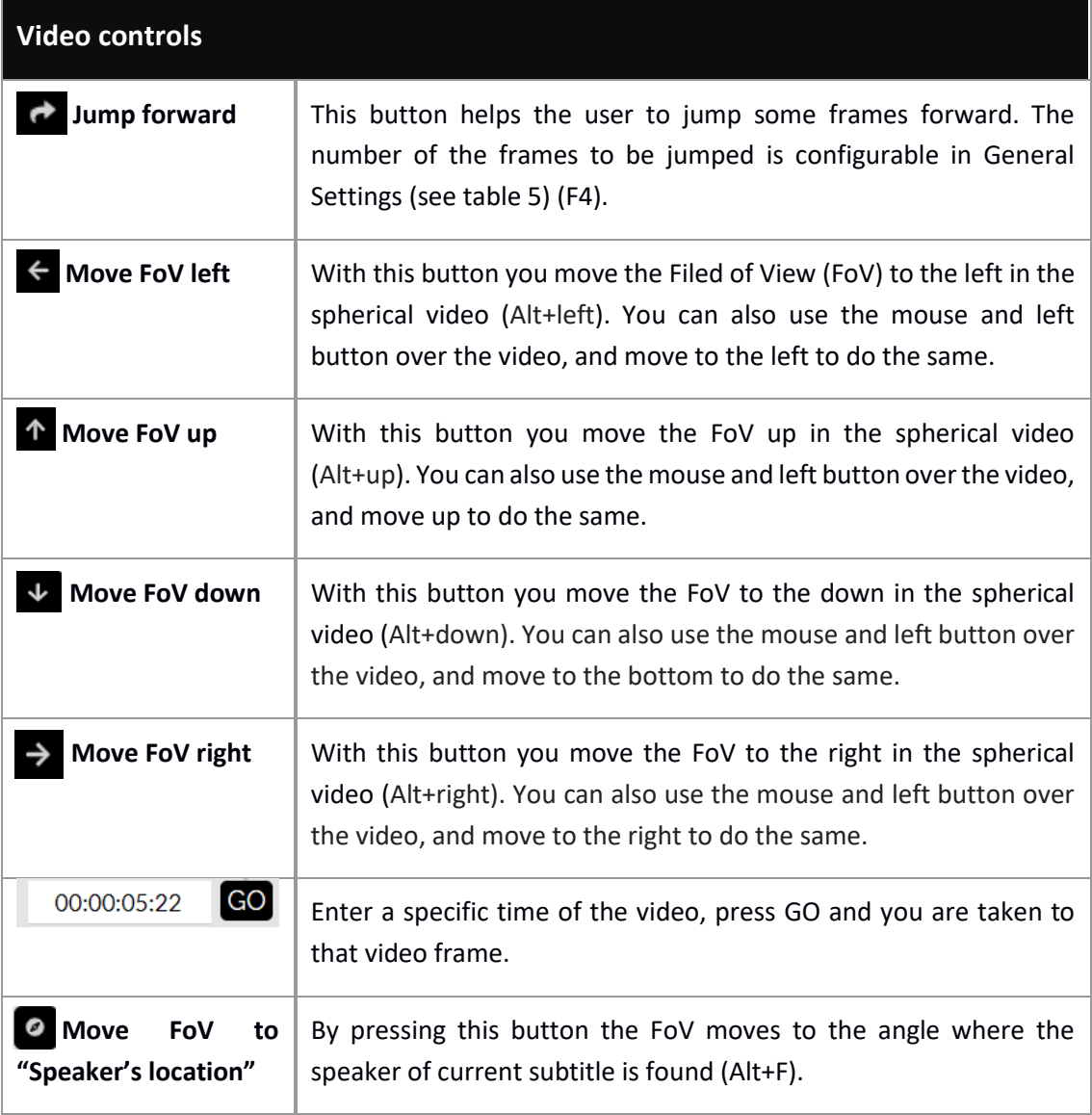

#### *Table 1: Video controls*

For each subtitle you have to enter the subtitle text in the text field and after finding the appropriate video frames the time codes (TC) must be entered: TCin by clicking on the TCin clock icon (Shift+Page up) and TCout by clicking on the TCout clock icon (Shift+Page down). Figure 3 displays all the information you need in this sense. Each subtitle can have a maximum of 3 lines with 3 characters.

The below reading speed thermometer reflects the reading difficulty of the subtitle for the given duration. At first it is green, then if we are excessing the ideal reading difficulty it turns into red. The red oval shows the used/total characters possible in each line.

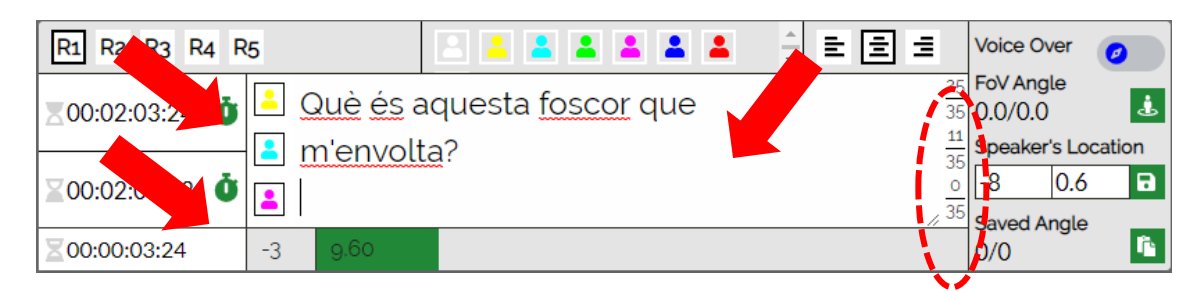

#### *Figure 3: Subtitle edition area*

As the next step, when you are sure about the text itself and its time codes, you may set region, character of the speaker and alignment for this subtitle (figure 4). For the characters the user may use the shortcuts from Shift + F1 for Character C1 until Shift + F8 for Character C8.

The characteristics of the available options for each one (region, character, alignment) are configurable by the user in SETTINGS which will be explained later in this manual.

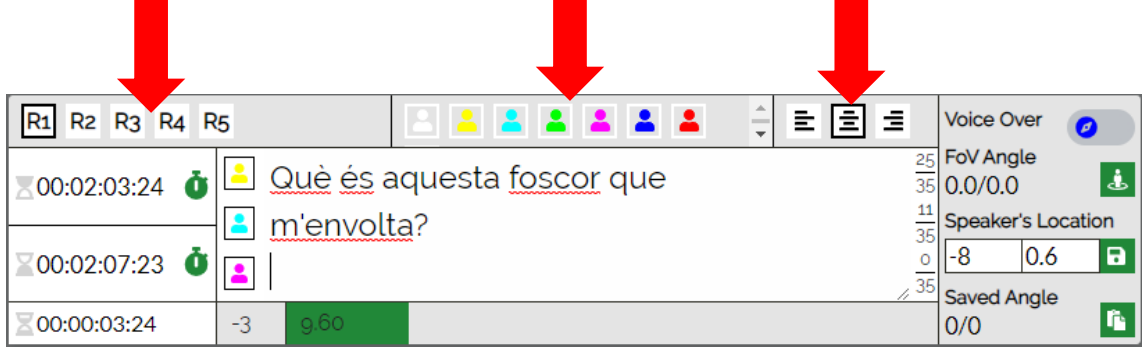

#### *Figure 4: Subtitle edition tools*

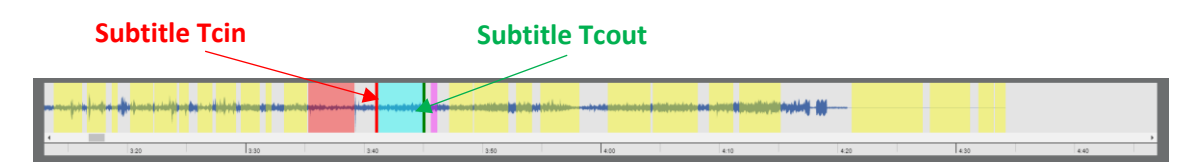

#### *Figure 5: Video waveform in time*

As observed before, in the bottom of the Web ST Editor, a waveform belonging to the video is plotted and the subtitles are symbolised in the waveform by their character colour. After finishing the above steps, there is an additional possibility: user can drag the characters in the waveform by mouse button to change their time-codes accordingly.

As a result, a subtitle text and its styling are created successfully. However, this editor works in 360º media as well and matter of angles is important when the user wishes to work in this sense. So next step is setting proper angles for the subtitle (to indicate the speaker's coordinates in the 360º sphere) which is done in the same area demonstrated in figure 3. Table 3 explains the procedure of angle setting for a subtitle.

#### **Subtitle edition – Angles**

By default, at first the video has the current angle as longitude: 0.00° and latitude: 0.00°

Also the **voice over** option can be marked when there is no speaker in the 360º scene.

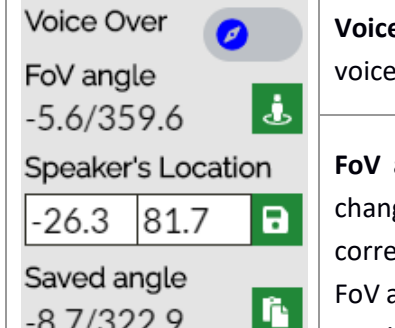

**P** over: This option should be activated when there is only and no speaker in the 360º video frame.

angle: This is the current field of view angle (FoV) and it ges while we move the FoV of the video ourselves. it esponds to the video direction that we see (you can change the angle using the navigation buttons in the video control area or moving the mouse with left button over the video).

The green button next to it (Alt+Enter) sets the FoV angle to the "Speaker's location" fileds of the subtitle (see next row).

**Speaker's location:** This fields is set by the subtitler. It corresponds to the angle in the video where the speaker of this subtitle is located which is important in immersive media. It is important to know how to bind an angle to the subtitle. This is done solely by finding the desired angle by navigating and setting it to the subtitle.

By pressing the green save button next to it, the "Speaker's location" values are copied to the "Saved angle" (Alt+C) for it to be used in other subtitles (see next row). The aim of this button is to copy this angle for later pasting it to other subtitles.

**Saved angle:** This angle is kept in this register (see previous row) so it can be used in other subtitles.

The button next to it pastes the "Saved angle" to the "Speaker's location" of the subtitle (Alt+V). The aim of this button is to use the angle from another subtitle that was copied previously.

*Table 2: Subtitle creation - angle settings*

You may want to repeat the procedure for the remaining subtitles and finish them all (text, styling, angles). You may need some buttons in order to organise/edit/improve the sequence of the subtitles. Table 4 shows you the buttons (and their shortcuts) you have available for this purpose.

#### **Subtitle edition – buttons**

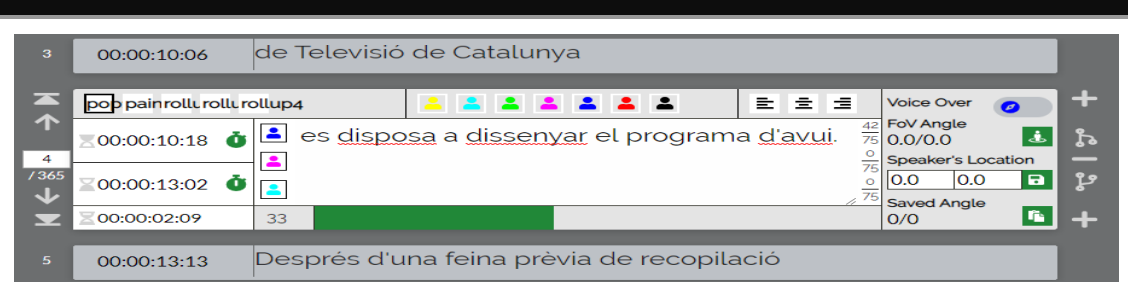

The buttons are visible in this box, also the top and bottom grey areas display the previous and next subtitle.

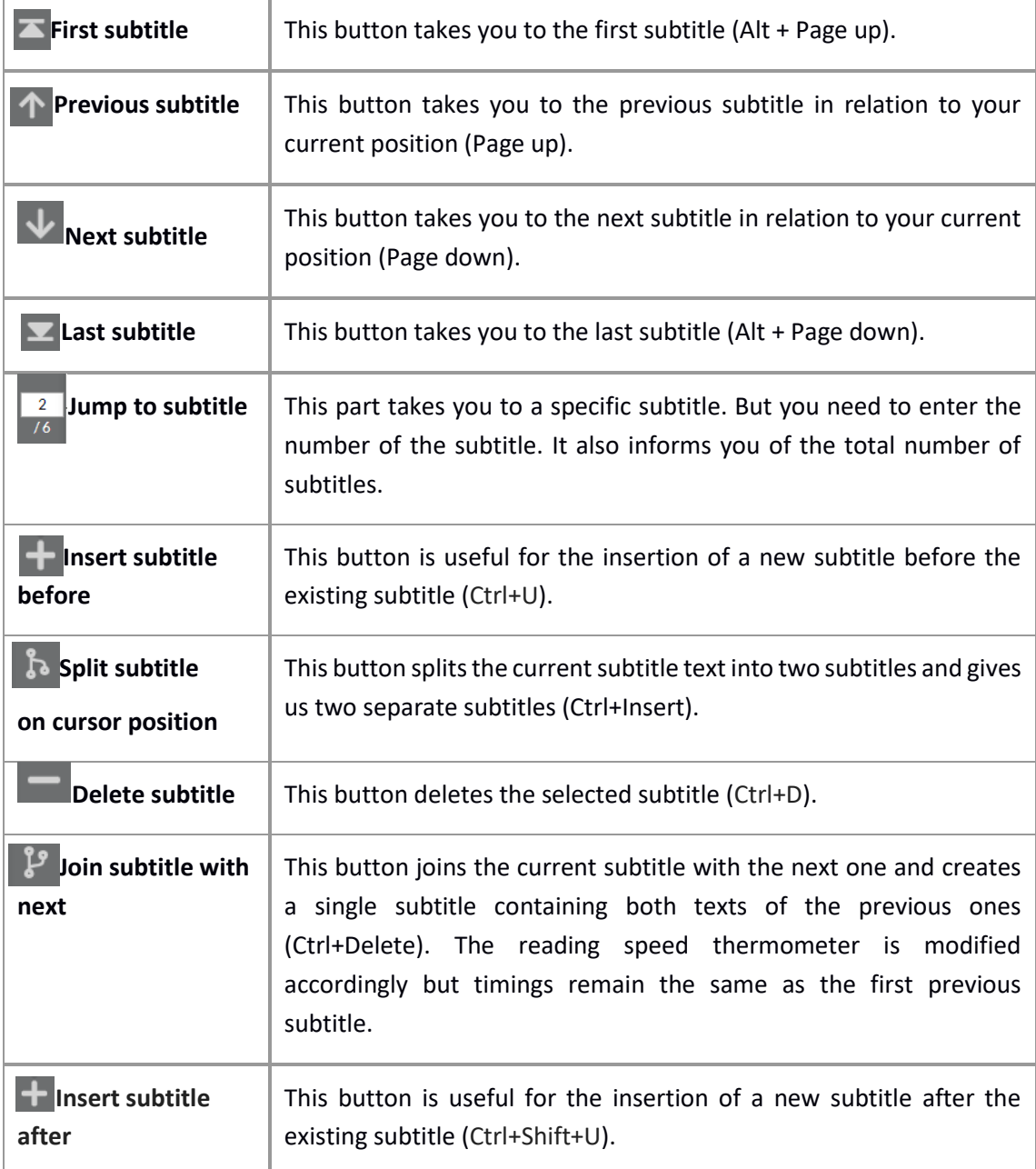

*Table 3: Subtitle edition - navigation buttons*

# <span id="page-10-0"></span><sup>5</sup> MORE OPTIONS

The procedure in which we produce a subtitle is over, but we still have more options to work with.

Remember the regions, characters and buttons we introduced earlier. All these are customisable using "SETTINGS". Table 5 shows the corresponding information.

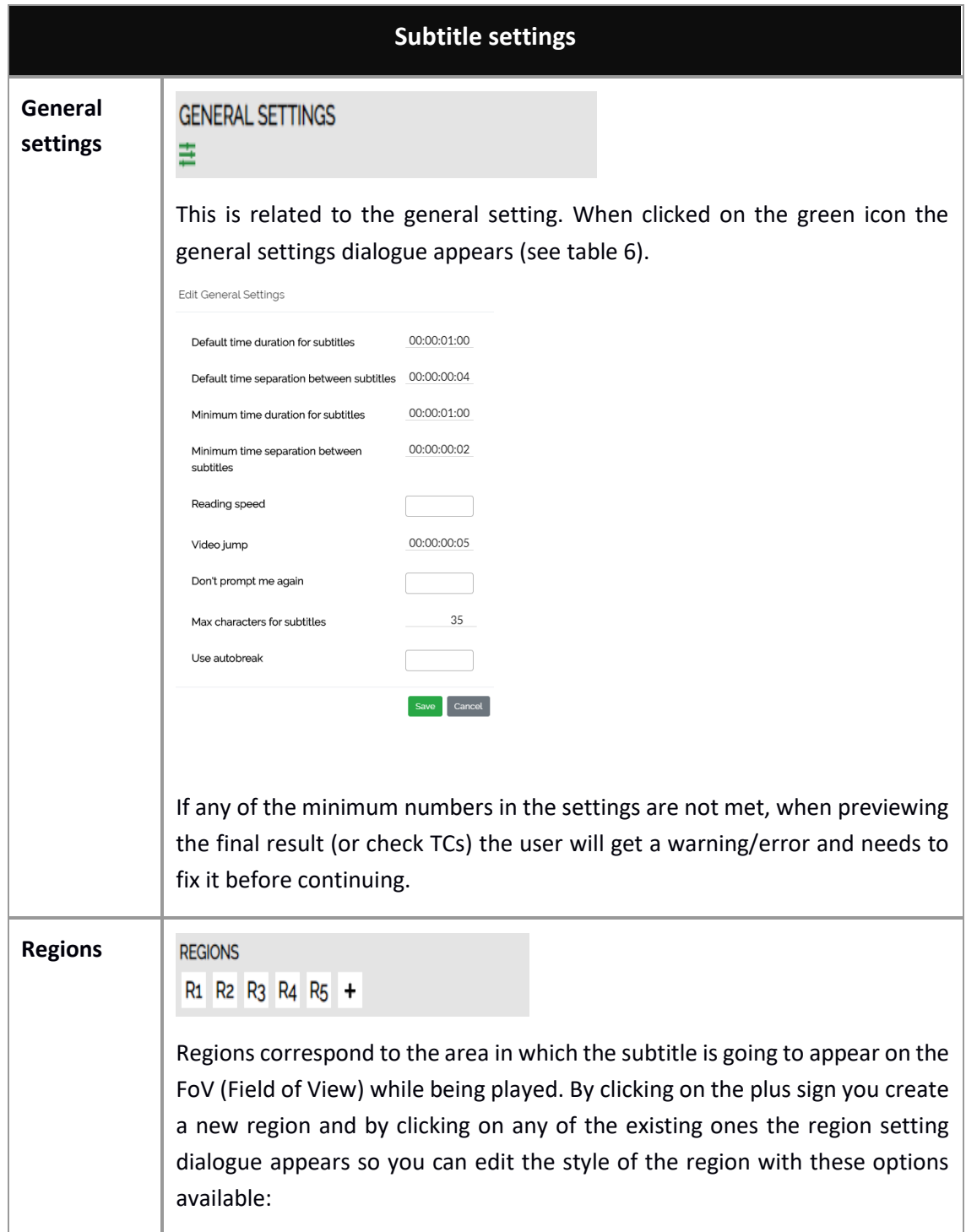

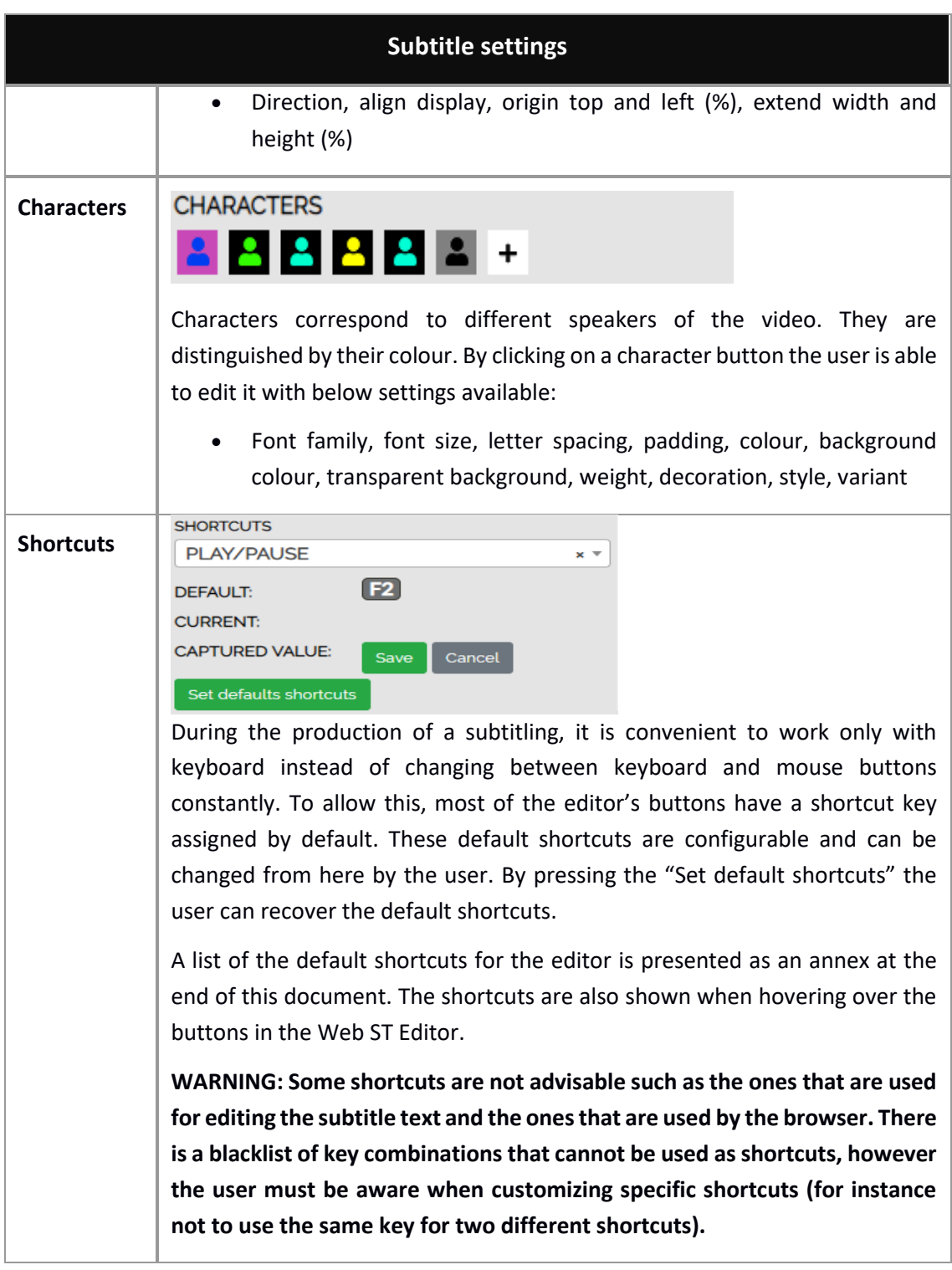

#### *Table 4: Subtitle options*

Table 6, describes the options available in GENERAL SETTINGS and their definition.

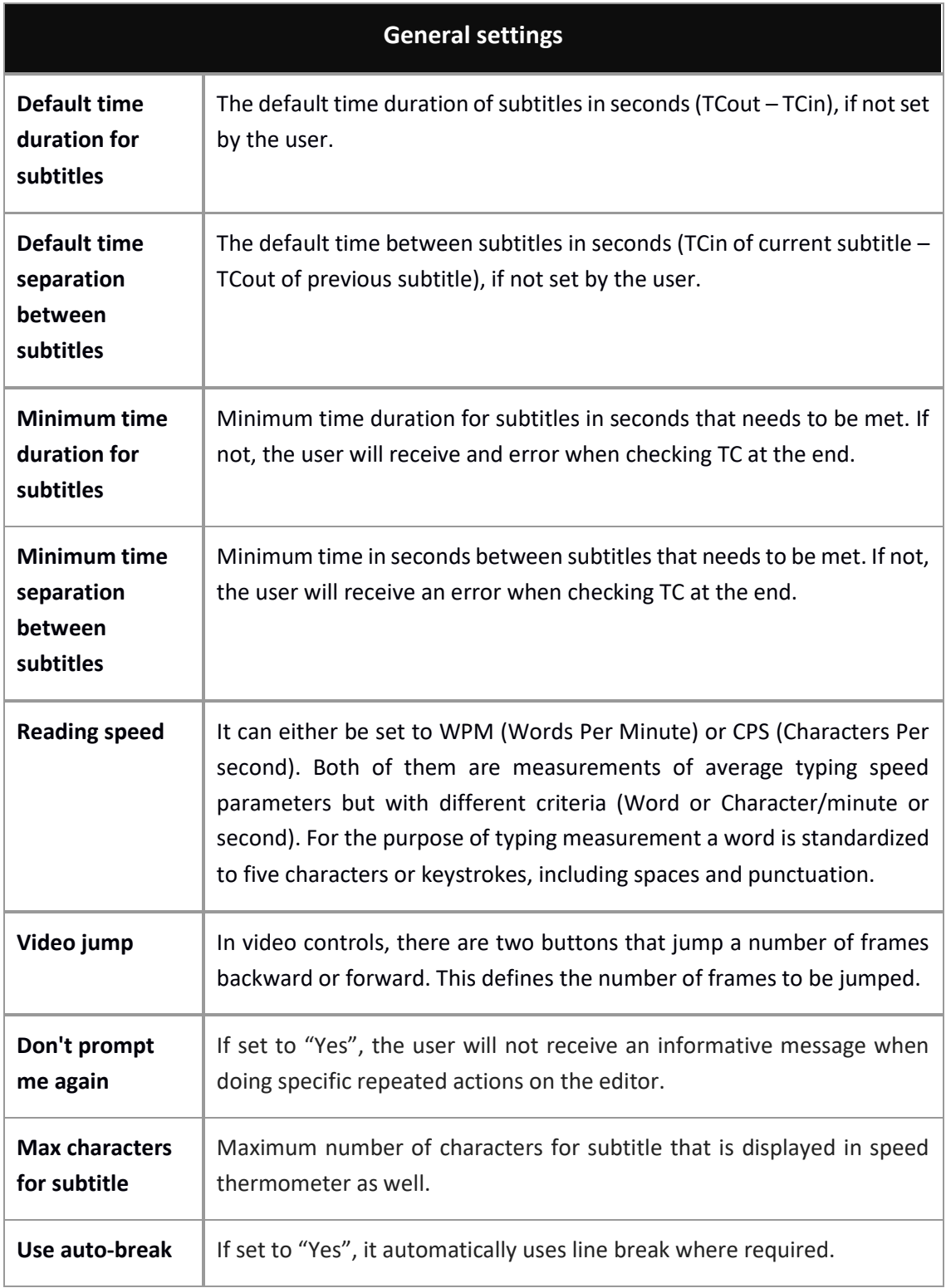

#### *Table 5: Subtitle general settings*

Figure 6 shows four different videos with different regions and styling. The dot corresponds to the current speaker's location. As you can see, it is the same colour as the character's colour.

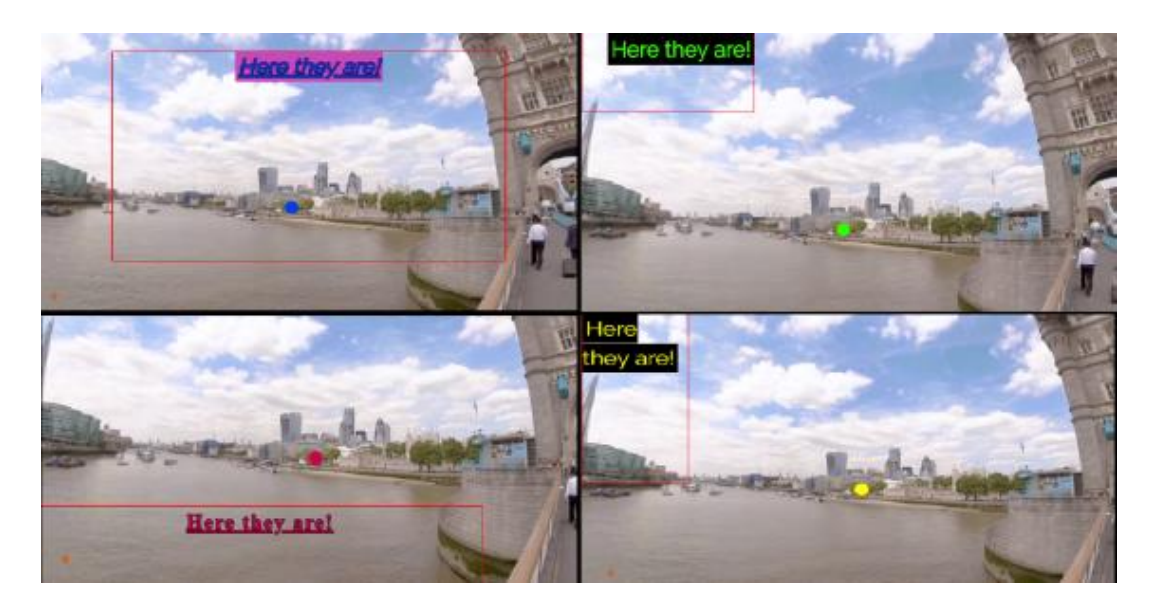

*Figure 6: Video viewing at the center*

The last step after finishing edition is verification. For this, we have created preview modes as below. Table 7 gives the information you need in this sense in addition to general actions.

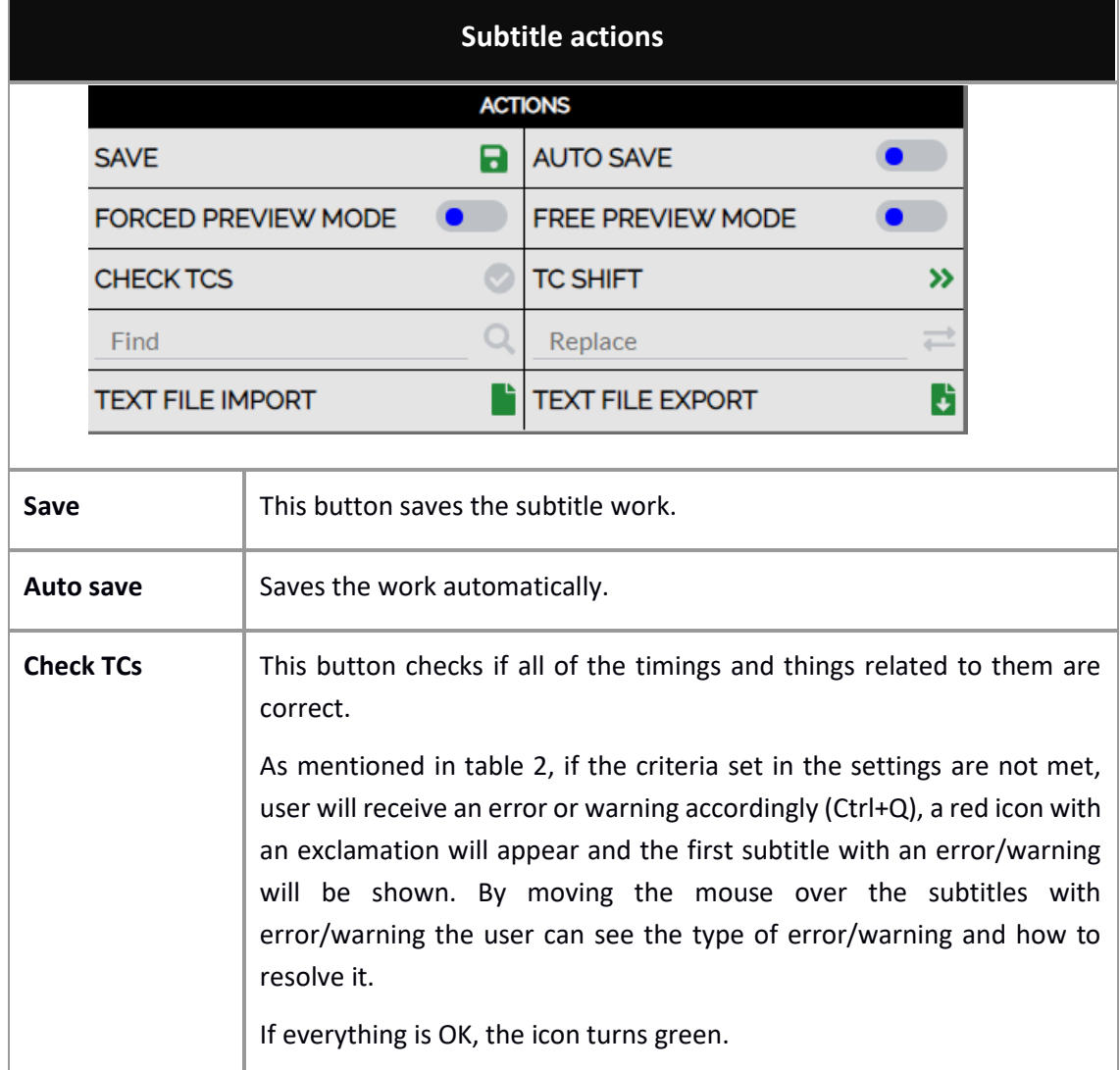

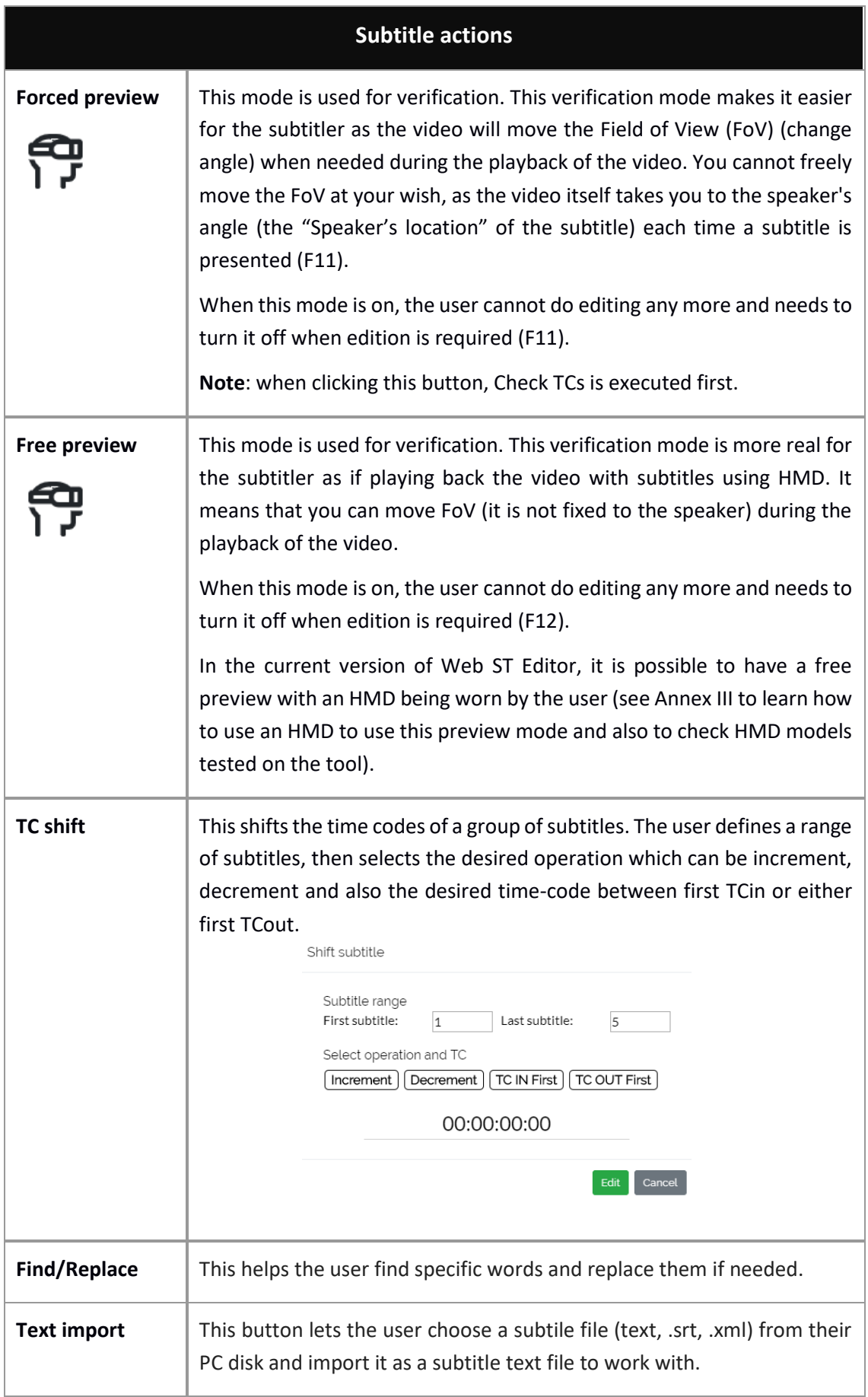

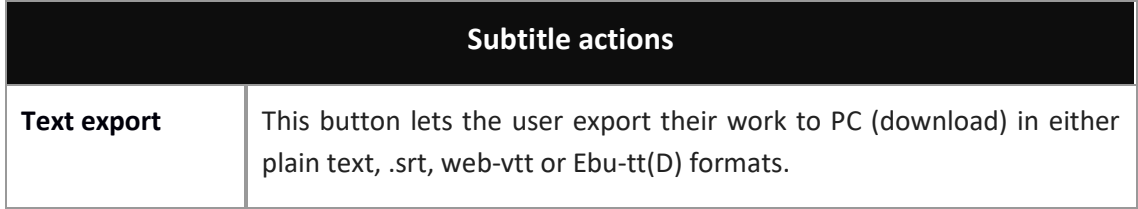

*Table 6: Actions*

Also at the upper side you have informative sections (figure 7):

- On your left, general information of the production task.
- On your right, subtitle texts with their number and time-codes.

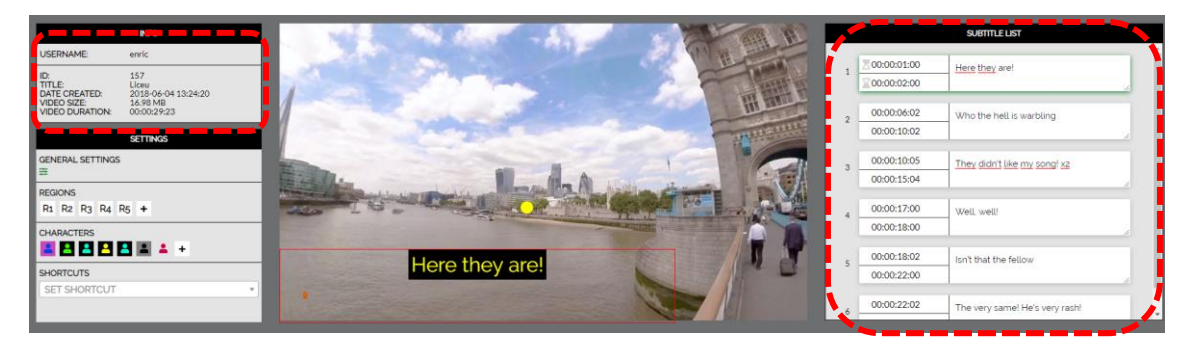

*Figure 7: Informative section*

# <span id="page-16-0"></span>ANNEX I: ERRORS & WARNINGS

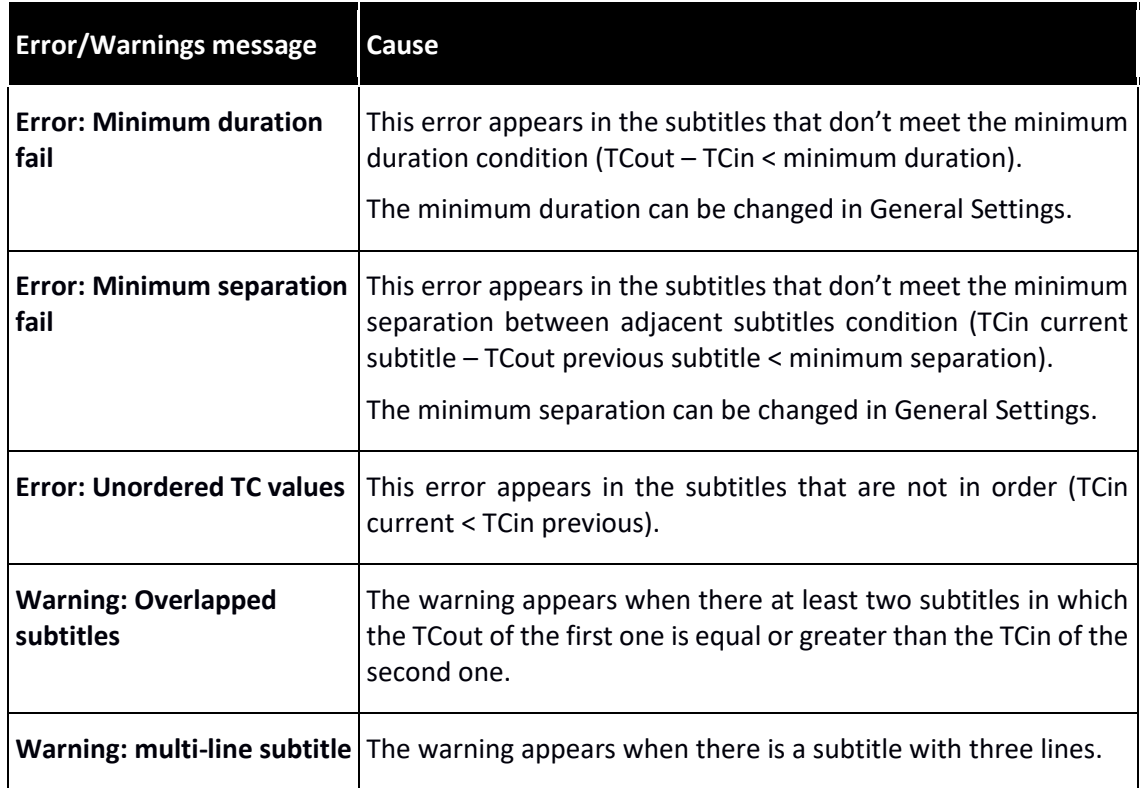

# <span id="page-17-0"></span>ANNEX II: SHORTCUT KEYS

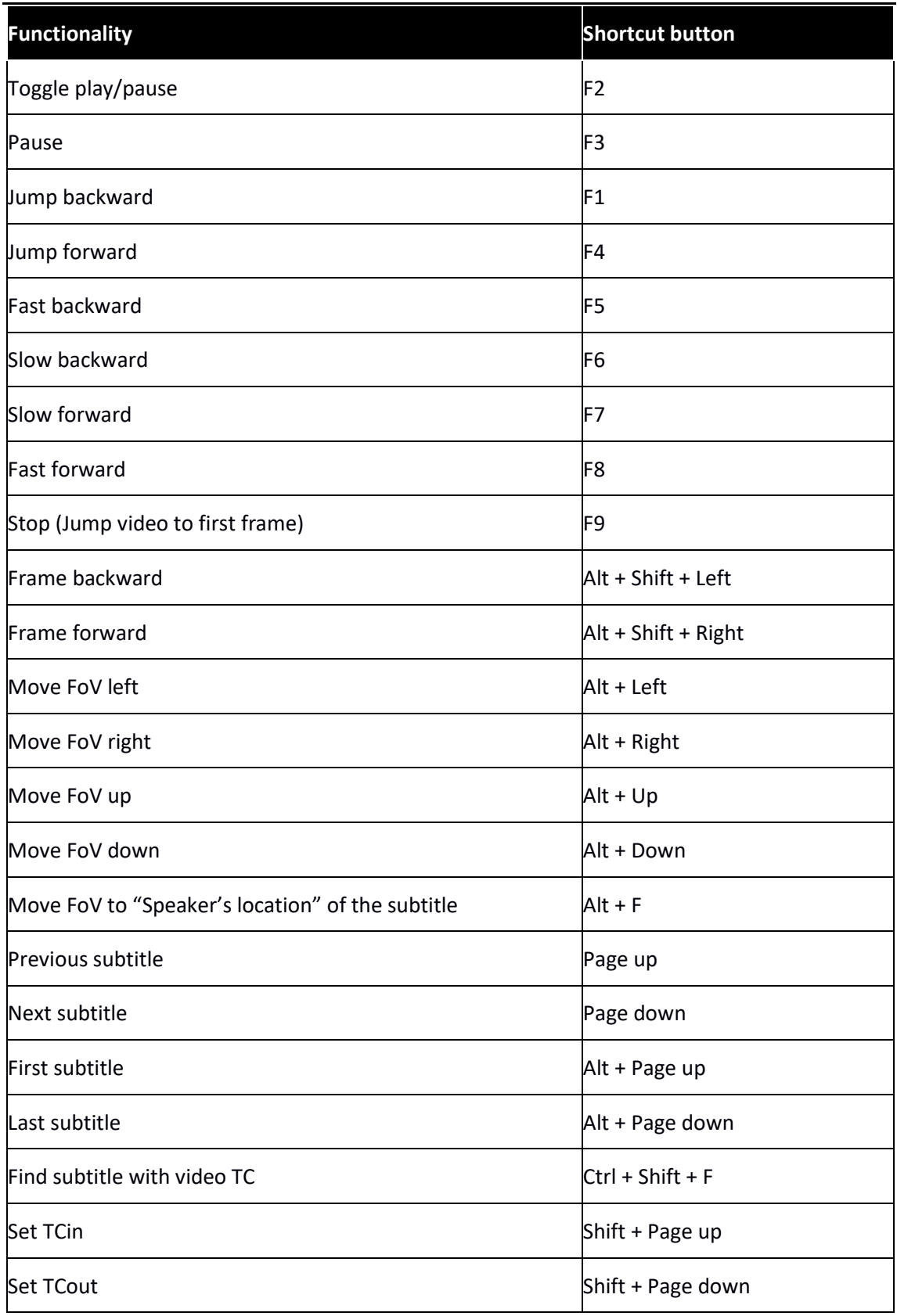

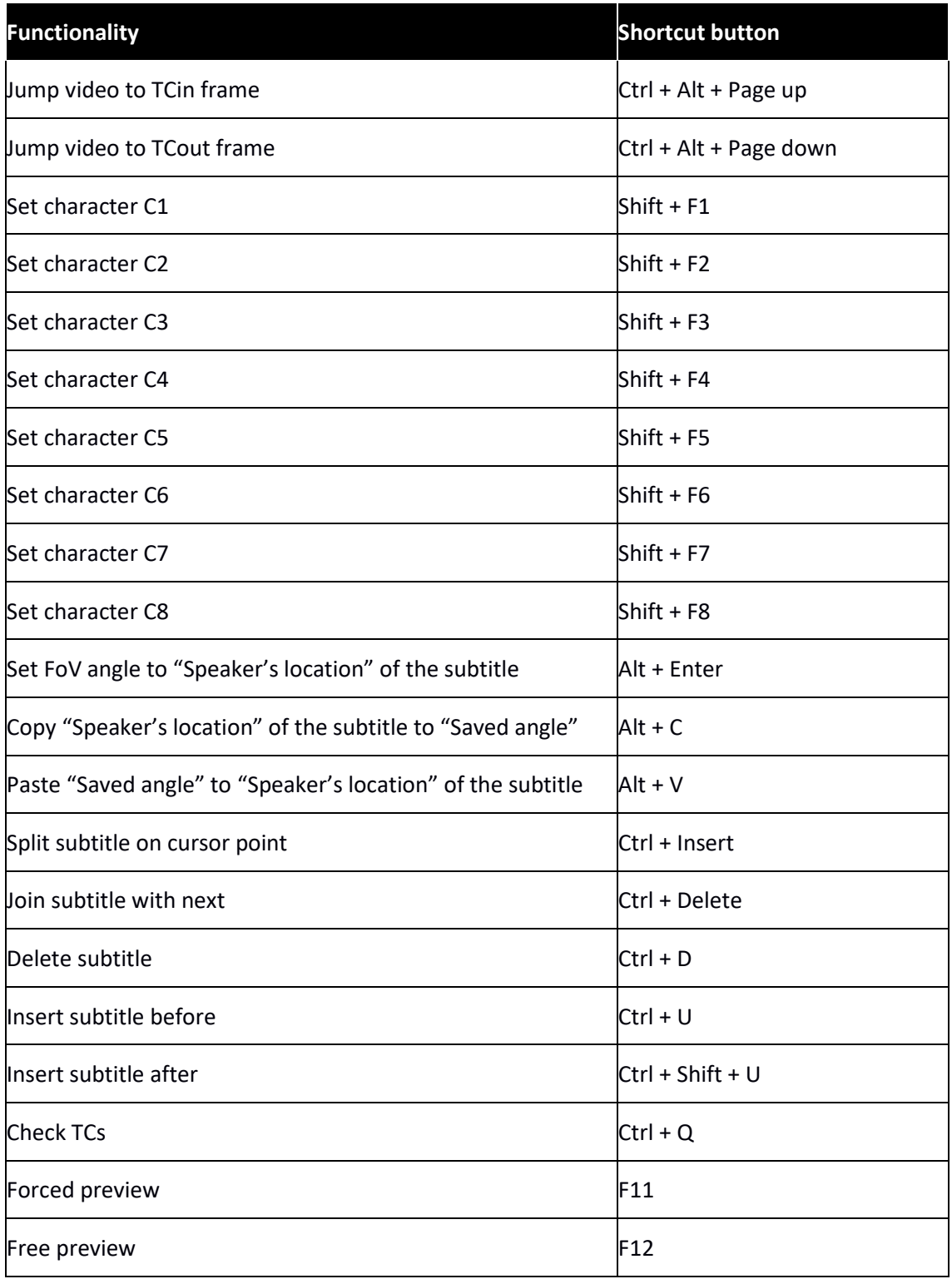

# <span id="page-19-0"></span>ANNEX III: HMD GUIDE

In Web ST Editor it is possible to view the final result (the 360º video with the produced subtitles) with an HMD. HMD models which are tested and work in the editor include:

- Oculus Go
- Oculus Quest

The procedure is straight forward. Note that first and second step is only needed when the user uses the HMD for the very first time and needs to pair the VR id with their user ID in SM (System Management interface) due to security reasons and choose the ImAc portal as well (in the case of not having access to SM by the user, administrator is able to do this for them beforehand). The steps to take:

- 1. Wear HMD and choose the appropriate server so the HMD browser will appear as in figure. Click on "PAIR VR" (libraries $\rightarrow$  unknown sources  $\rightarrow$  ImAc server).
- 2. Go to SM user settings to pair the HMD with user. When it is done successfully a confirmation message will appear in HMD browser.
- 3. Get back to Web ST Editor, click on Free Preview Mode (F12).
- 4. Wear HMD again and see how the browser looks like. It may take some moments for the video and subtitles to load depending on their volume. Click on "Enter VR" so the additional menu will disappear and start previewing your work.

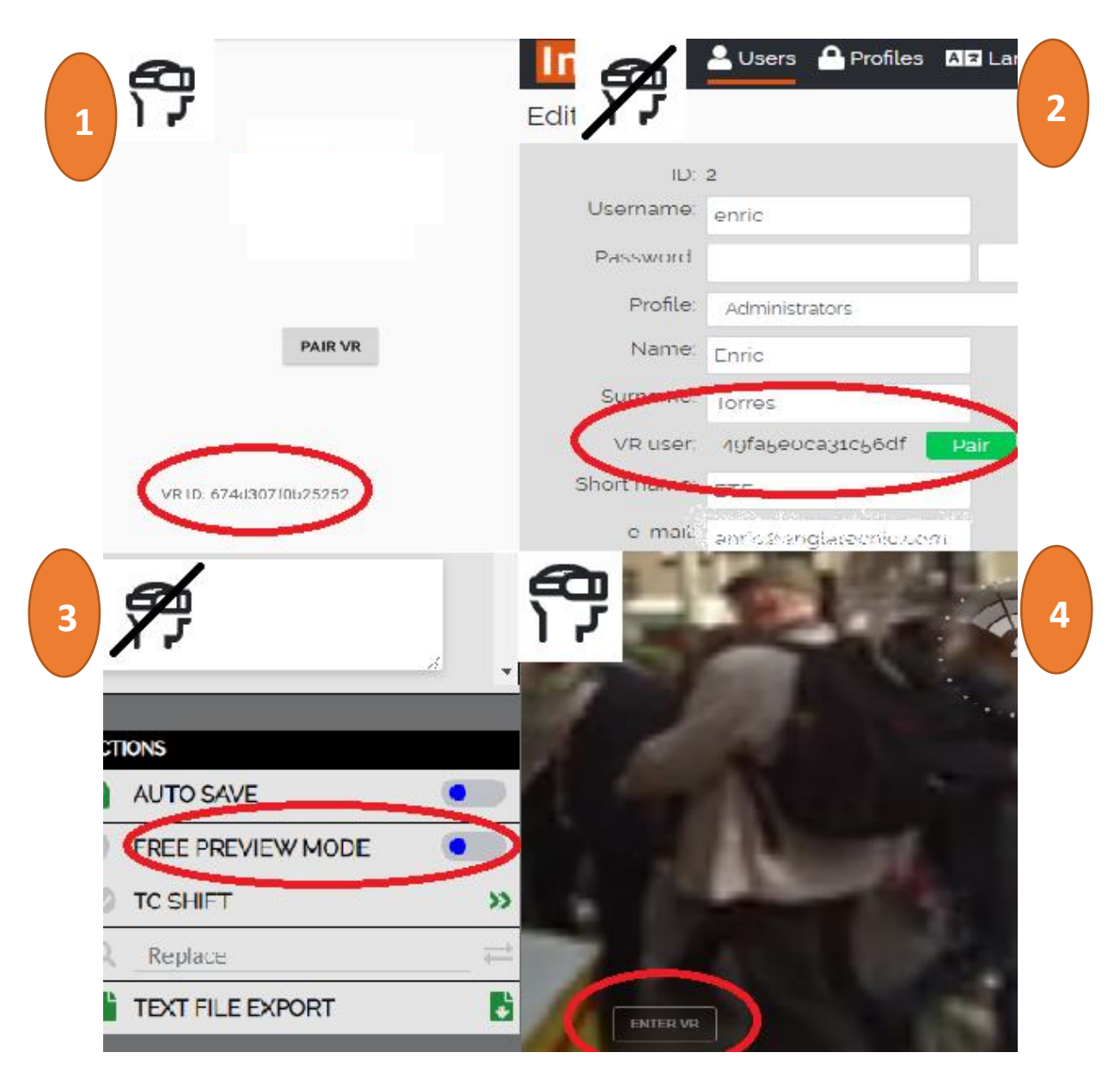

After entering F12 (entering the preview mode), it takes some moments for the video and the browser to load. Then the user enters VR mode using HMD remote. The below figure is an example of what they will see with possibility to do basic actions of video navigation. All shortcut buttons related to VIDEO CONTROLS are functional in HMD mode as well (see Annex II).

After entering F12 (entering the preview mode), it takes some moments for the video and the browser to load. Then the user enters VR mode using HMD remote. The below figure is an example of what they will see with possibility to do basic actions of video navigation. All shortcut buttons related to VIDEO CONTROLS are functional in HMD mode as well (see Annex II).

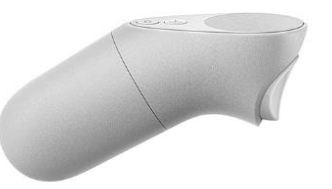

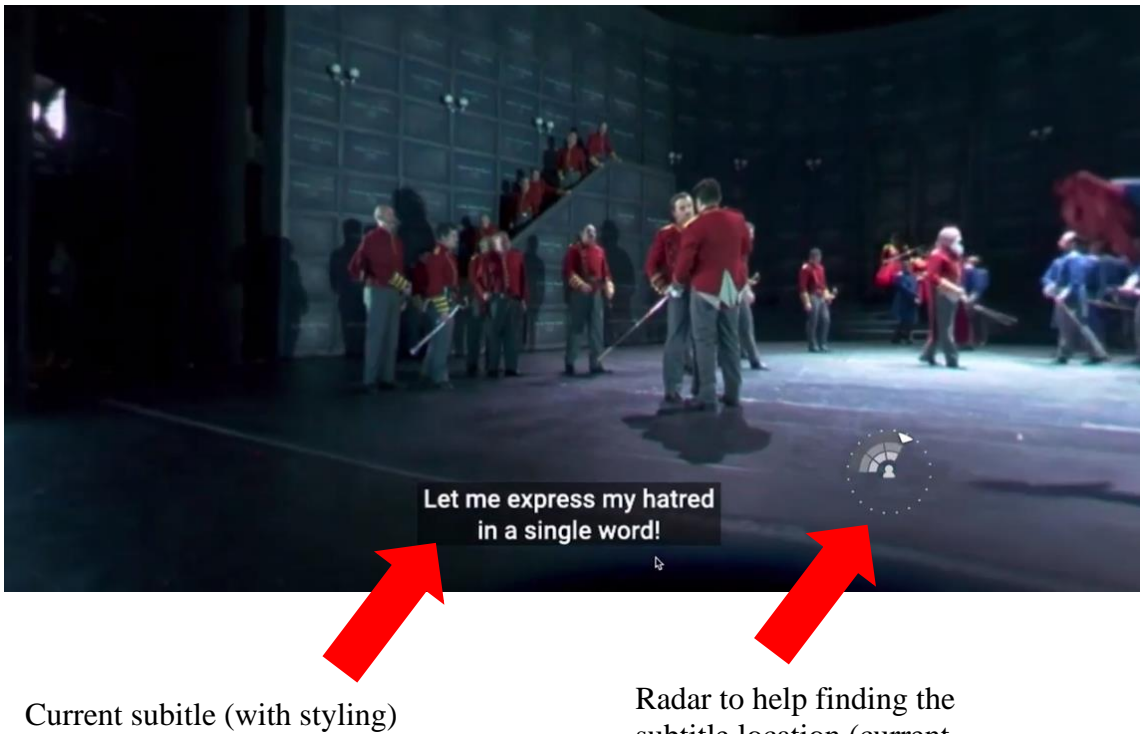

subtitle location (current speaker´s location) in relation to the head´s position